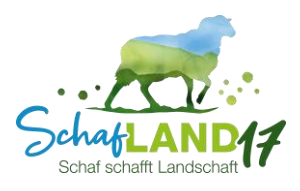

Anleitung: In vier Schritten den Begehungsstreifen zur Kennarten-Dokumentation auf dem Smartphone oder Tablet anzeigen lassen und den eigenen Standort nachvollziehen

So wie unten beispielhaft dargestellt sehen die im Agrarportal Hessen automatisch generierten Begehungsstreifen zur Kennartendokumentation aus. Ihre Komplexität macht eine Orientierung im Gelände schwierig, insbesondere wenn markante Landmarken oder Leitstrukturen fehlen und die Begehungsstreifen aufgrund der Schlaggröße unterteilt sind.

Eine simple, aber nur Pi mal Auge funktionierende Lösung ist es, einen Ausdruck zu erstellen und seinen eigenen Standort z. B. über GoogleMaps zu ermitteln. Aber es geht auch eleganter. Dazu dient die folgende Anleitung.

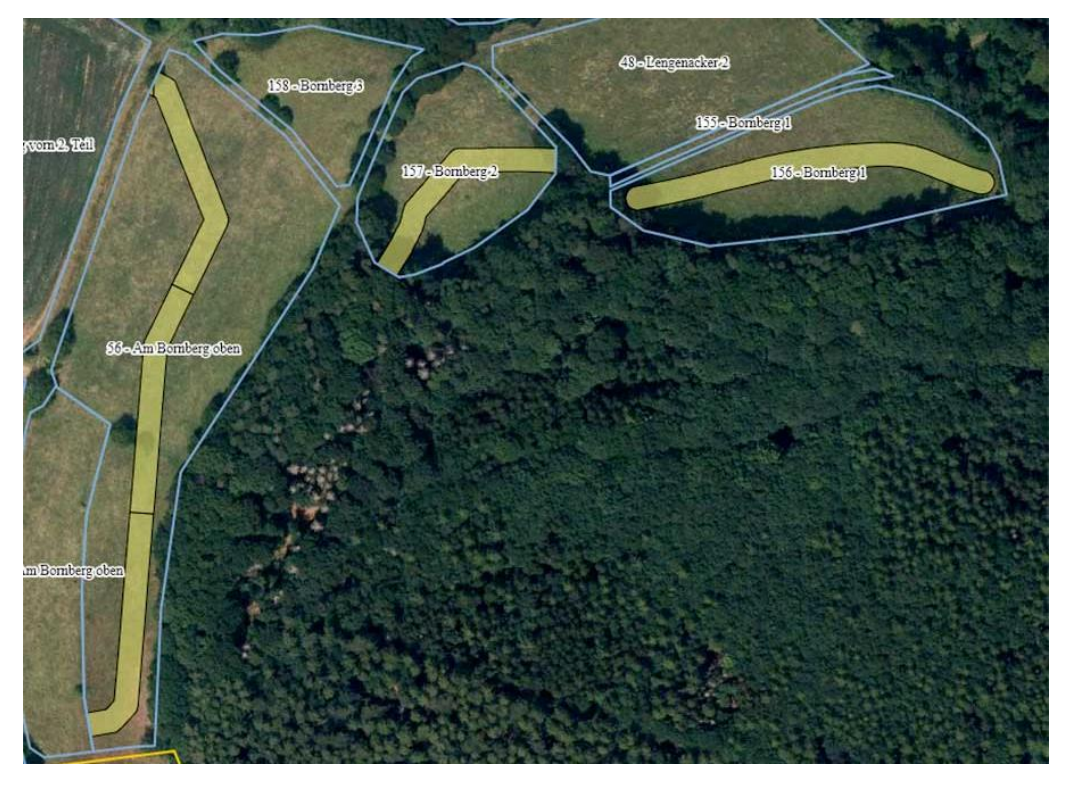

*Automatisch generierte Begehungsstreifen zur Erfassung der hessischen Kennarten der ÖR 5 (Abbildung: LLH)*

Bitte beachten Sie, dass dies eine unverbindliche Empfehlung des Projekts "Schaf schafft Landschaft" und keine offiziell geprüfte Vorgabe seitens des Landes Hessen oder des Fördergebers ist. Jegliche Haftungsansprüche für das Herunterladen und die Nutzung der vorgeschlagenen App, die Zustimmung zu den dortigen AGBs, evtl. auftretende Verarbeitungs- oder Anzeigefehler und daraus resultierende Folgen sind ausgeschlossen. Das Befolgen der Anleitung und die Nutzung der App liegen allein in der Verantwortung des Anwenders/der Anwenderin.

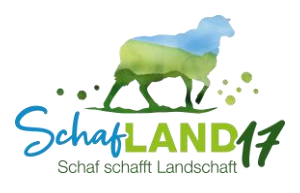

## Schritt 1: Runterladen der App "*SW Maps - GIS & Data Collector*" von Aviyaan Tech und Softwel<sup>1</sup>

Die App ist kostenlos und für Android und iOS verfügbar: Größe ca. 9 MB

Für Android <https://play.google.com/store/apps/details?id=np.com.softwel.swmaps&hl=de&gl=US>

Für iOS <https://apps.apple.com/vn/app/sw-maps/id6444248083>

Um funktionieren zu können, benötigt die App u. a. die Berechtigung auf den internen Gerätespeicher und den Standort zugreifen zu dürfen. Von den App-Verantwortlichen wird aber ausdrücklich darauf hingewiesen, dass diese App keine Nutzerdaten erhebt oder weitergibt.

Für die hier dargestellte Anwendung der App sind mobile Daten und Netzabdeckung erforderlich. In der Anleitung ist die Oberfläche der Android-App dargestellt. Die Nutzung der iOS-App kann davon abweichen.

 $1$  Die App ist nur eine beispielhaft genannte und es besteht keine Nutzungsverpflichtung.

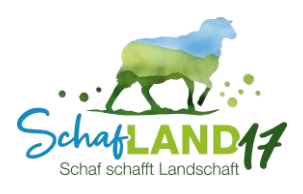

## Schritt 2: Exportieren der Begehungsstreifen-Geometrien aus dem Agrarportal Hessen

Die Geometrien der automatisch generierten Begehungsstreifen aller beantragten Schläge können über das Agrarportal als ESRI-Shapefile (ZIP-Datei bestehend aus insg. 4 Dateien .shp, .shx, .dbf, .prj) runtergeladen werden. Die untenstehende Abbildung zeigt wie dabei vorzugehen ist. Die ZIP-Datei muss entpackt werden. Am besten in ein separates Verzeichnis (= neuen, eindeutig benannten Ordner), das leicht wiederaufzufinden ist.

Im Agrarportal können auch die eigenen Schläge runtergeladen werden. Dies ist optional.

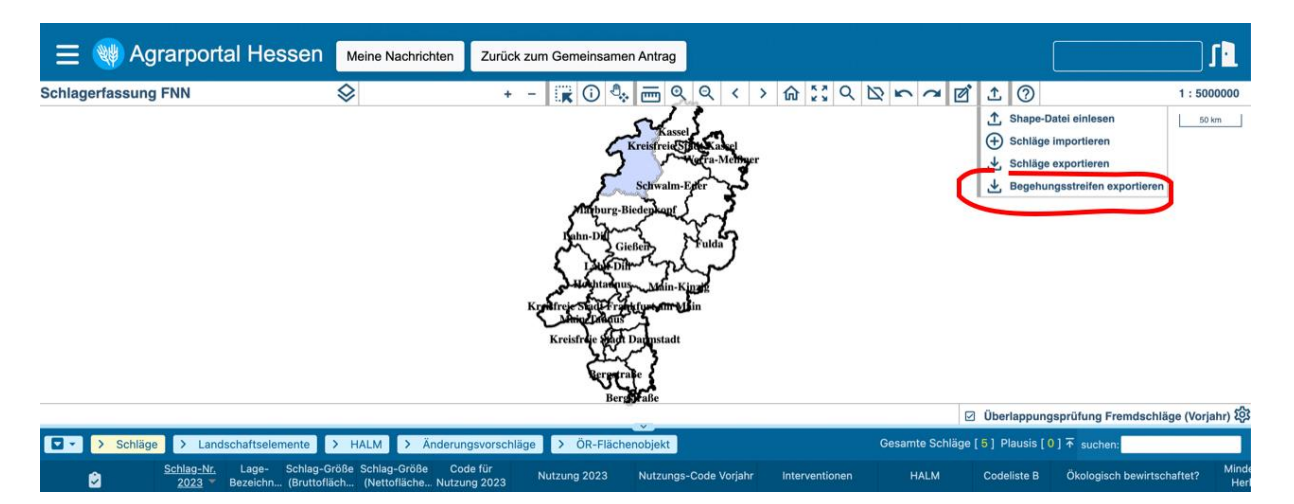

*Exportieren der Begehungsstreifen aus dem Agrarportal Hessen*

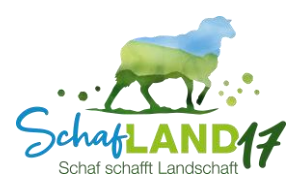

#### Schritt 3: Dateien ins Speicherverzeichnis der App kopieren

Die heruntergeladenen und entpackten Dateien der Begehungsstreifen-Geometrien (und ggf. auch Schlag-Geometrien) müssen vollständig im von der App angegebenen Speicherverzeichnis\* abgelegt werden. Dazu können die Dateien aus dem angelegten Downloadverzeichnis kopiert oder einfach per Drag & Drop ins Speicherverzeichnis der App rüber gezogen werden.

\*Das Speicherverzeichnis, auf das die App zugreift (auf jedem Gerät leider individuell), lässt sich folgendermaßen herausfinden:

 $\bullet$   $\bullet$   $\bullet$   $\bullet$  $000010$  $20:25$  $\odot$   $\odot$   $\odot$   $\odot$   $\odot$  $20:25$ **SW Maps** SW Maps  $M_i$ : ← Interner Speicher  $\blacksquare$  $\cdot$  $\mathbf{r}$  $\times$  $\mathbf{r}$ Lavers avers > np.com.softwel.swmaps > Maps > shapefiles Background Map Google Satellite nd Man Google Satellite Begehungsstreifen ÖR5\_POLYGONE....  $\cdot$ D 9,89 KB, gerade eben Tracks Photos Tracks **Photos** Begehungsstreifen ÖR5\_POLYGONE.... ó  $\ddot{\cdot}$  $\mathbf{D}$ Lavers 388 B, gerade eben Add Shapefile Layer Mbtiles Begehungsstreifen ÖR5\_POLYGONE....  $\ddot{\cdot}$  $\triangleright$ 12,44 KB, gerade eben Layer Name Shapefile Begehungsstreifen ÖR5\_POLYGONE.... Folder GeoPackage (GPKG)  $\triangleright$  $\ddot{\cdot}$ 132 B, gerade eben Device Storage GeoJSON No files were found. Please copy your layers to the following folder on the storage KML Android/media/np.com.softwel.swmaps/Maps/ shanefiles Online Tiles (TMS/WMTS/XYZ) Speicherpfad zur CANCEL ADD **WMS** Ablage der Dateien **GNSS Recorded Feature** Drawn Feature  $\prec$  $\bullet$ ×  $\bullet$ F T  $\begin{array}{c} \hline \end{array}$ 

SW Maps-App öffnen und dann:

Im gezeigten Beispiel sind die Dateien unter folgendem Pfad abzulegen: Android/media/np.com.softwel.swmaps/Maps/shapefiles

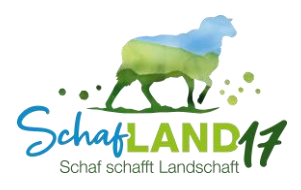

#### Schritt 4: Anzeigenlassen der Begehungsstreifen-Geometrien in der App

Wurden die heruntergeladenen Dateien, wie in Schritt 3 beschrieben, im entsprechenden Speicherverzeichnis der App abgelegt, können diese nun, wie unten dargestellt, in der App angewählt und die Begehungsstreifen angezeigt werden:

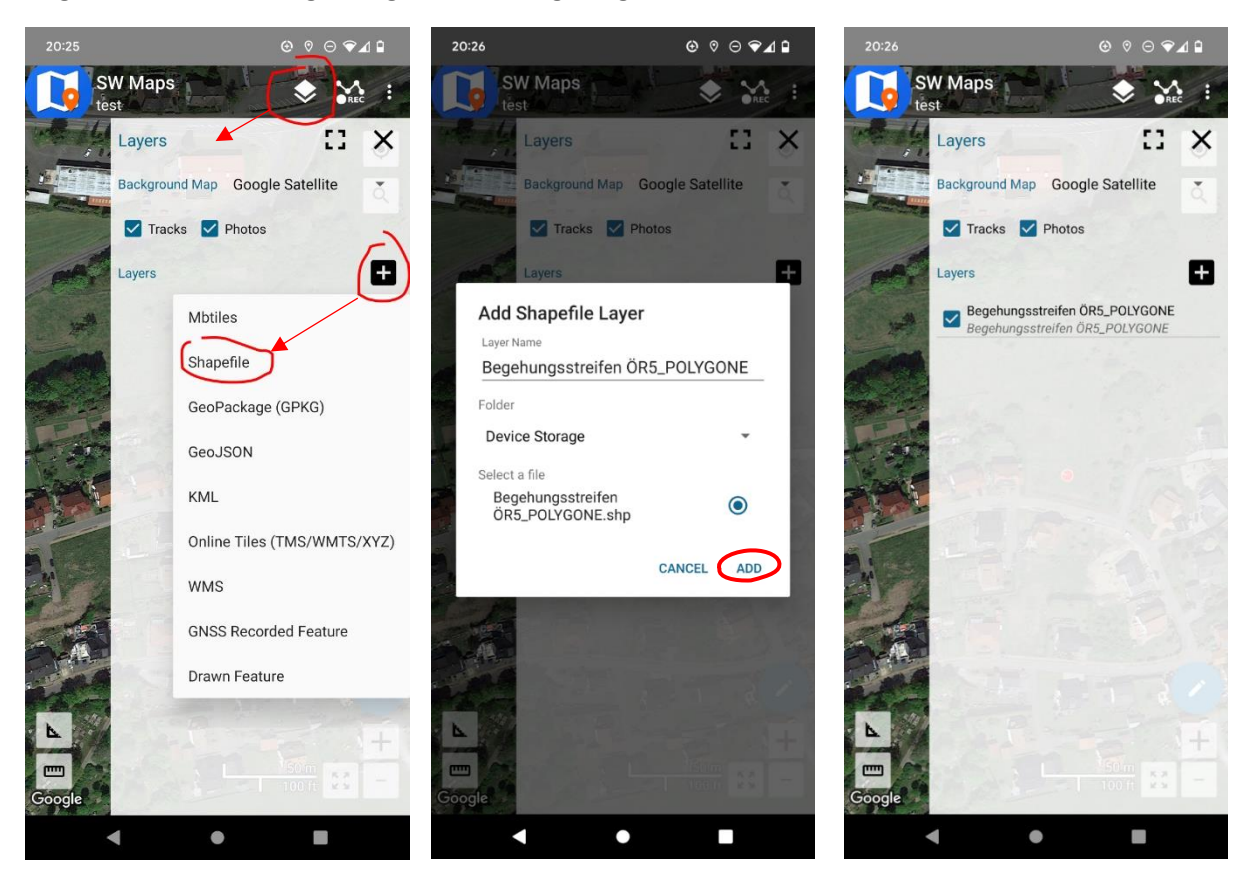

*So kann man sich die Begehungsstreifen in der App anzeigen lassen.* 

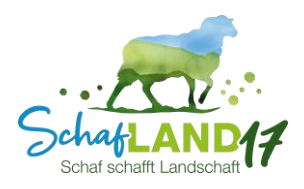

### Fast Fertig!!!

Die Begehungsstreifen werden nun in der App angezeigt. Mit dem  $\sum$ -Symbol lässt sich direkt dorthin navigieren und zoomen.

Die Hintergrundkarte (z. B. Google Satellite) lässt sich über das <a>>Symbol wählen.

Wichtig: Die Standortfunktion am Smartphone/Tablet muss eingeschaltet sein. Nur so lässt sich nachvollziehen, ob man sich ungefähr im Bereich des Begehungsstreifens bewegt.

Bitte beachten Sie, dass die Genauigkeit des GPS-Signals abhängig vom Satellitenempfang und dem GPS-Modul des Endgeräts ist. Sie beträgt im Offenland unter klaren Wetterbedingungen im besten Fall ± 3 m. Die GPS-Genauigkeit des Endgeräts lässt sich einstellen. Eine Anleitung dazu ist beispielsweise hier zu finden: [https://www.giga.de/extra/gps/tipps/gps-](https://www.giga.de/extra/gps/tipps/gps-genauigkeit-so-koennt-ihr-sie-erhoehen-android-iphone/)

[genauigkeit-so-koennt-ihr-sie-erhoehen-android](https://www.giga.de/extra/gps/tipps/gps-genauigkeit-so-koennt-ihr-sie-erhoehen-android-iphone/)[iphone/.](https://www.giga.de/extra/gps/tipps/gps-genauigkeit-so-koennt-ihr-sie-erhoehen-android-iphone/)

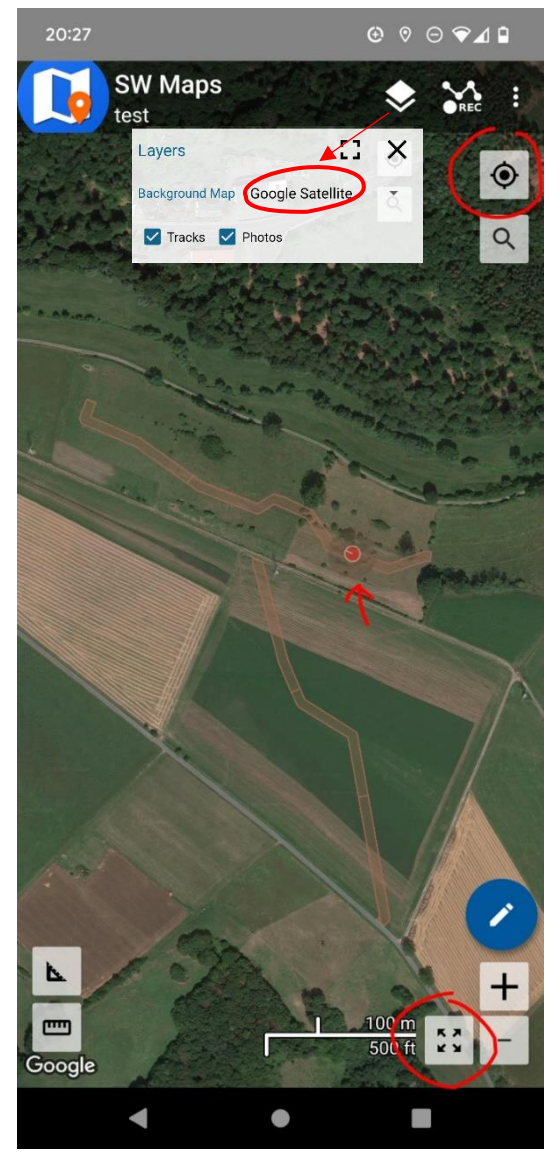

*Durch Klicken auf das -Symbol kann man nachvollziehen, ob man sich ungefähr im Begehungsstreifen bewegt. Dazu muss allerdings die Standortfunktion am Gerät eingeschaltet sein.* 

# *Das SchafLand-Team wünscht gutes Gelingen!*